**非掘削型 バラスト劣化状態検査装置 バラストチェッカーVer. 1.3**

DBA3301(A)20220214-T1

# 非掘削型 バラスト劣化状態検査装置

# (バラストチェッカー) Ver. 1.3

取扱説明書・現場用作業手順書

(第 4 版)

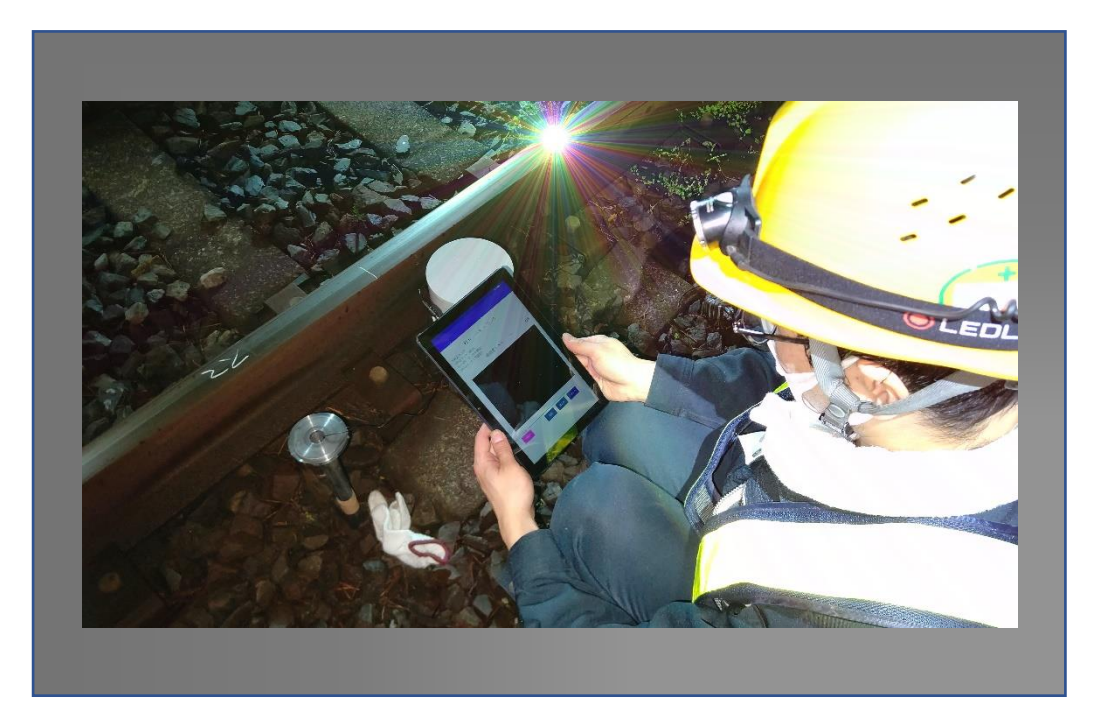

2024.02 (株)ジェイアール総研情報システム 非掘削型 バラスト劣化状態検査装置 バラストチェッカーVer. 1.3

# 目次

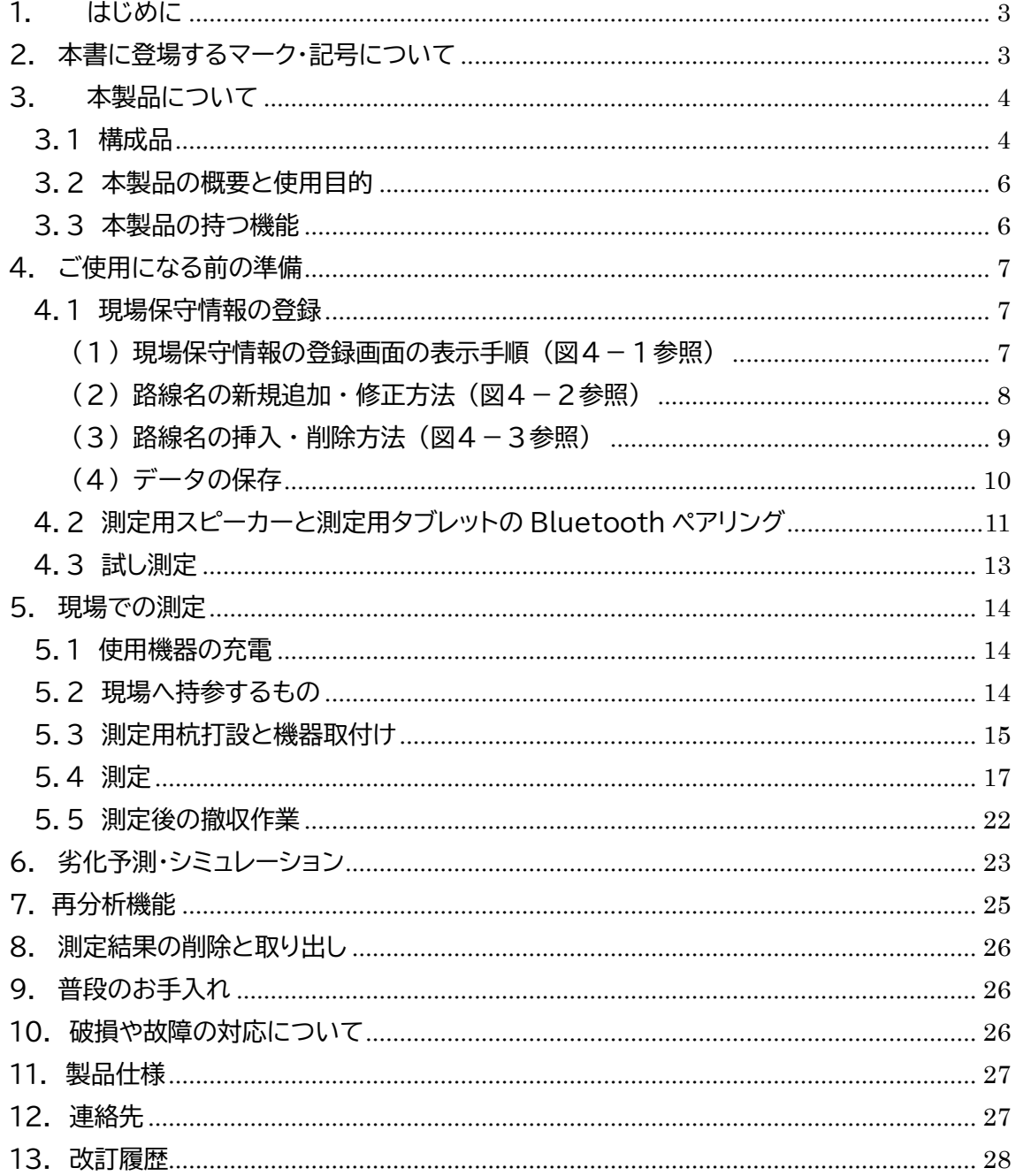

## <span id="page-2-0"></span>1. はじめに

この度はバラスト劣化診断装置「バラストチェッカー」をお買い上げいただき、まことにあり がとうございました。製品をご使用になる前に本書をご一読いただき、正しい使用方法でご使 用ください。

# <span id="page-2-1"></span>2. 本書に登場するマーク・記号について

本書では、取扱い上注意が必要な操作やケガを負う可能性がある作業などについて、以下 のマークで示しています。これらのマークが示されている操作や作業については、十分にご注 意ください。

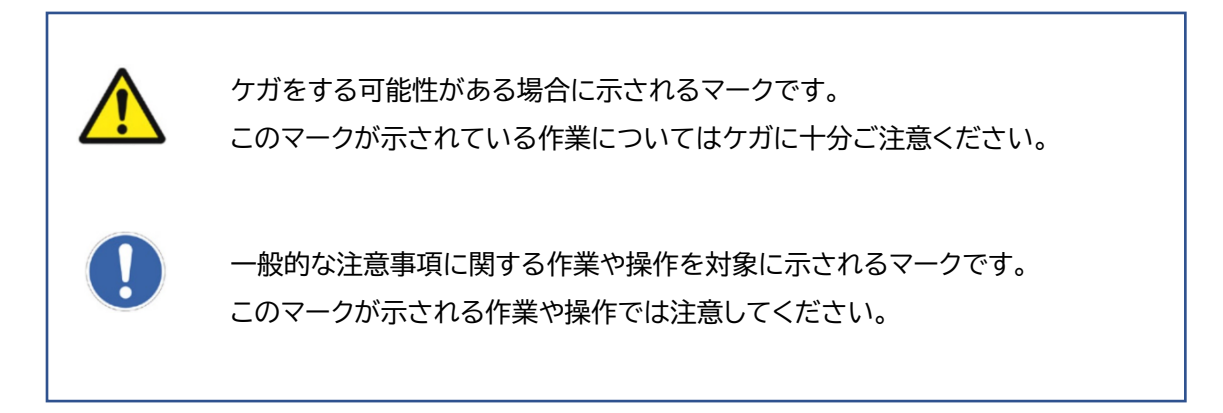

# <span id="page-3-0"></span>3. 本製品について

### <span id="page-3-1"></span>3.1 構成品

本製品は、図3-1 に示すように「測定用タブレット」「測定用マイク」「測定用スピーカー」「測定用 打設器具セット」の 4 種で構成されます。

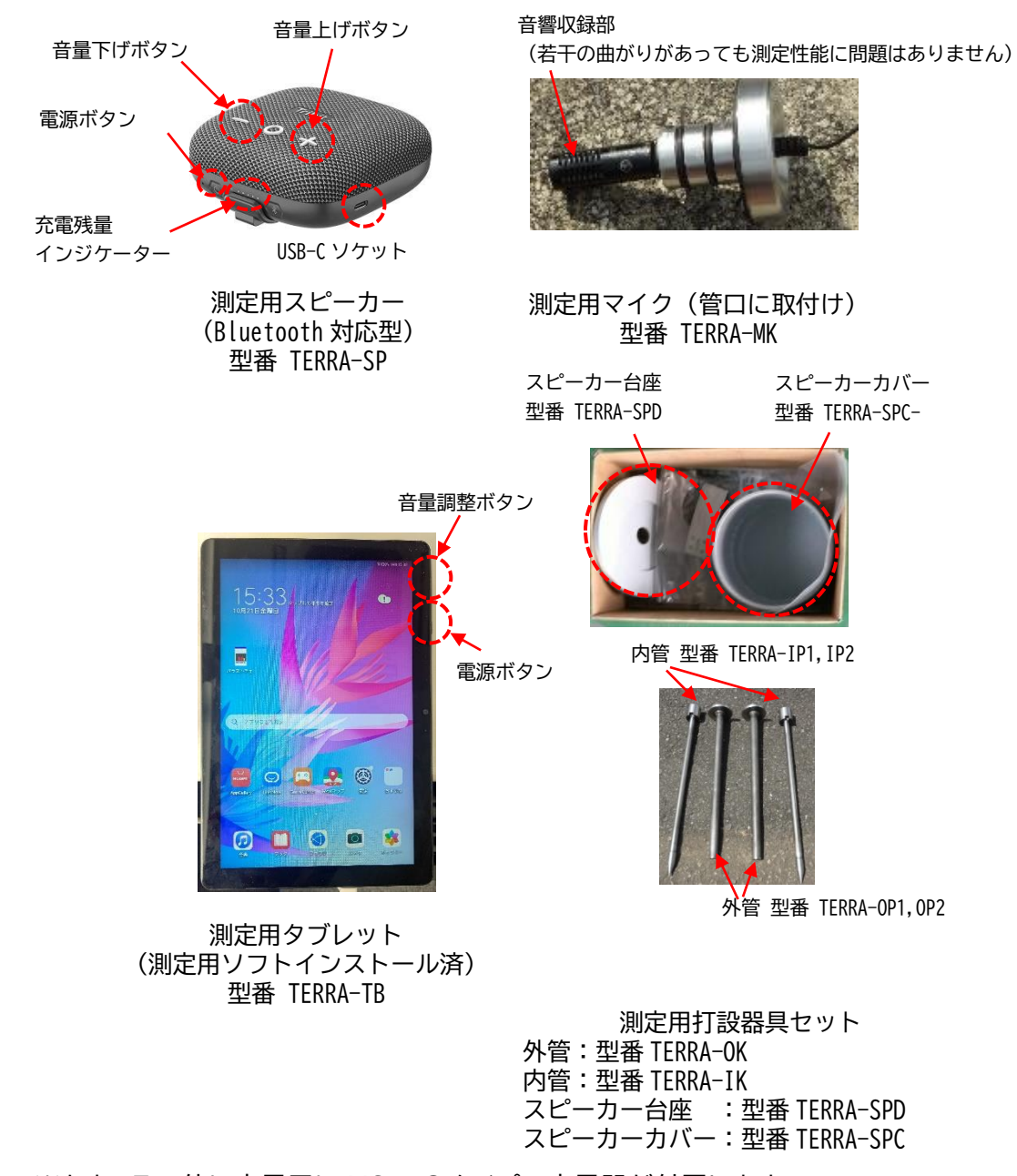

※なお、その他に充電用に USB-C タイプの充電器が付属します。

図 3―1 製品の構成

#### 【構成品の全体構成図】

実際の使用方法にもとづいた各構成品の構成図を図3-2に示します。

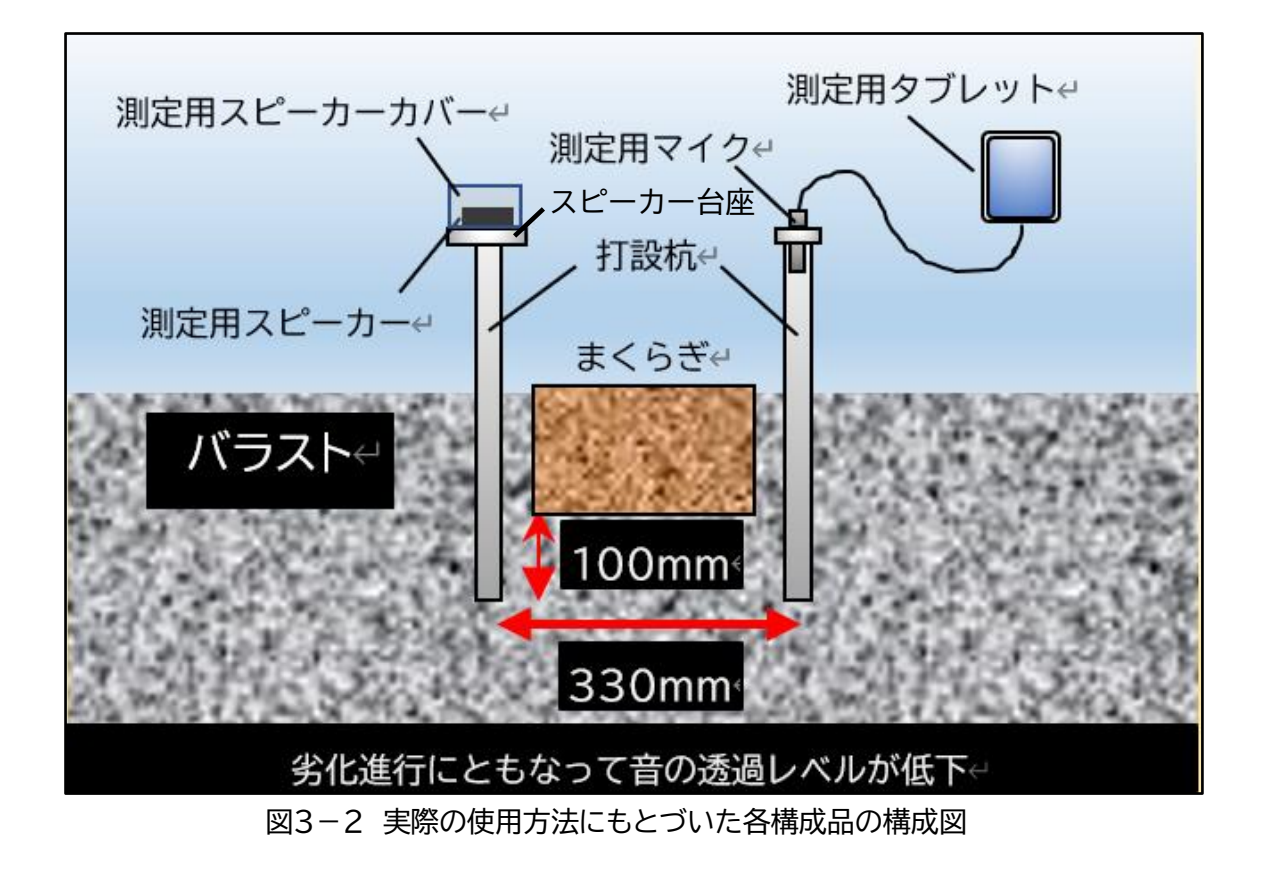

納品時は、以下の2セットを別々の箱に収納して発送いたします。

【測定用打設器具セット】

外管および内管を各2本+測定用スピーカーカバー+スピーカー台座をセットにしたもの 【測定分析セット】

測定用タブレット+測定用マイク+測定用スピーカー+充電器をセットにしたもの

打設器具セットに収納されている外管と内管は、測定時は外管に内管を挿入してバラスト内 に打ち込み、打ち込み後に内管を引き抜いて外管のみで測定をおこないます。スピーカー台座 を載せた外管が「音響出力側」となり、もう片方が「音響収録側」となります。

<span id="page-5-0"></span>3.2 本製品の概要と使用目的

まくらぎ間に打ち込んだ中空打設杭の片方に設置したスピーカーから専用音響を出力、バラス トを透過した音響の音圧を反対側の中空杭上部で検出して音圧レベルから健全度を評価します。

スピーカーから出力する評価音響の音圧:約 100dB

マイクで収録した音響の測定音圧実績範囲:20dB~70dB

※上記範囲外の音圧は参考値となります。

分析周波数範囲:2.5kHz~8.0kHz の区間の 1/3 オクターブバンド周波数が対象

現場での測定作業では、先端の尖った杭を木づちなどで打設する必要があります。作業時はケガ に十分ご注意ください。

### <span id="page-5-1"></span>3.3 本製品の持つ機能

本製品が有する機能を以下に示します。

・Bluetooth 対応スピーカーからの評価用音響の出力

・収録用マイクによるバラスト透過音の収録

・収録音響に混入した外乱の除去機能

・収録された音響データをもとにした音圧測定分析と結果グラフの表示

・音圧測定結果にもとづく、バラスト劣化判断

・測定結果の保存、再読込み、削除機能

・測定結果をもとにした今後の劣化予測シミュレーション機能

・現場路線名や保守情報の登録機能

# <span id="page-6-0"></span>4. ご使用になる前の準備

現場でご使用になる前に、必要情報の登録や充電や確認作業を行う必要があります。

#### <span id="page-6-1"></span>4.1 現場保守情報の登録

現場でのご使用の前に、事前に現場の保守情報を登録する必要があります。ここでは、本装置 での測定結果を保存するために必要な「路線名」の登録、そして測定結果からの劣化予測に必要 な「保守情報」の 2 種を登録します。登録後に再編集することができますが、保存時に選択した 路線名は消去しないようにご注意ください。

<span id="page-6-2"></span>(1) 現場保守情報の登録画面の表示手順(図4-1参照)

測定用タブレットを起動後、システムのアイコンをタッチしてメニュー画面を表示されたら 「現場保守設定」をタッチします。

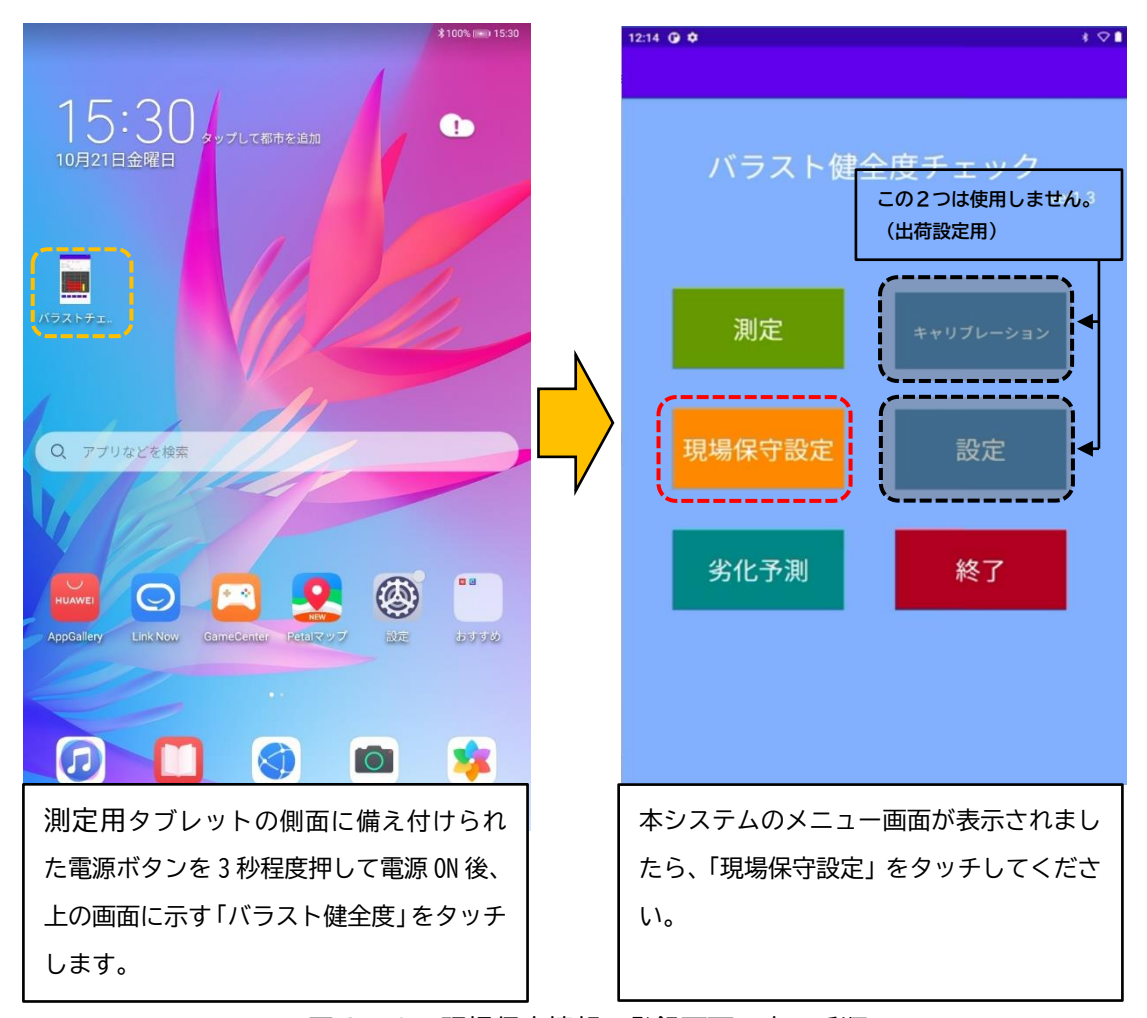

図4-1 現場保守情報の登録画面の表示手順

<span id="page-7-0"></span>(2)路線名の新規追加・修正方法(図4-2参照)

新規に路線名を追加する場合は、入力・編集欄に対象の路線名や保守設定値を入力して 「追加」をタッチしてください。記入した路線名が路線一覧リストの最下行に追加されま す。

一度追加した路線の保守設定値を修正する際は、リストから修正対象の路線名を タッチして入力・編集欄で修正を行った後に「修正」をタッチします。

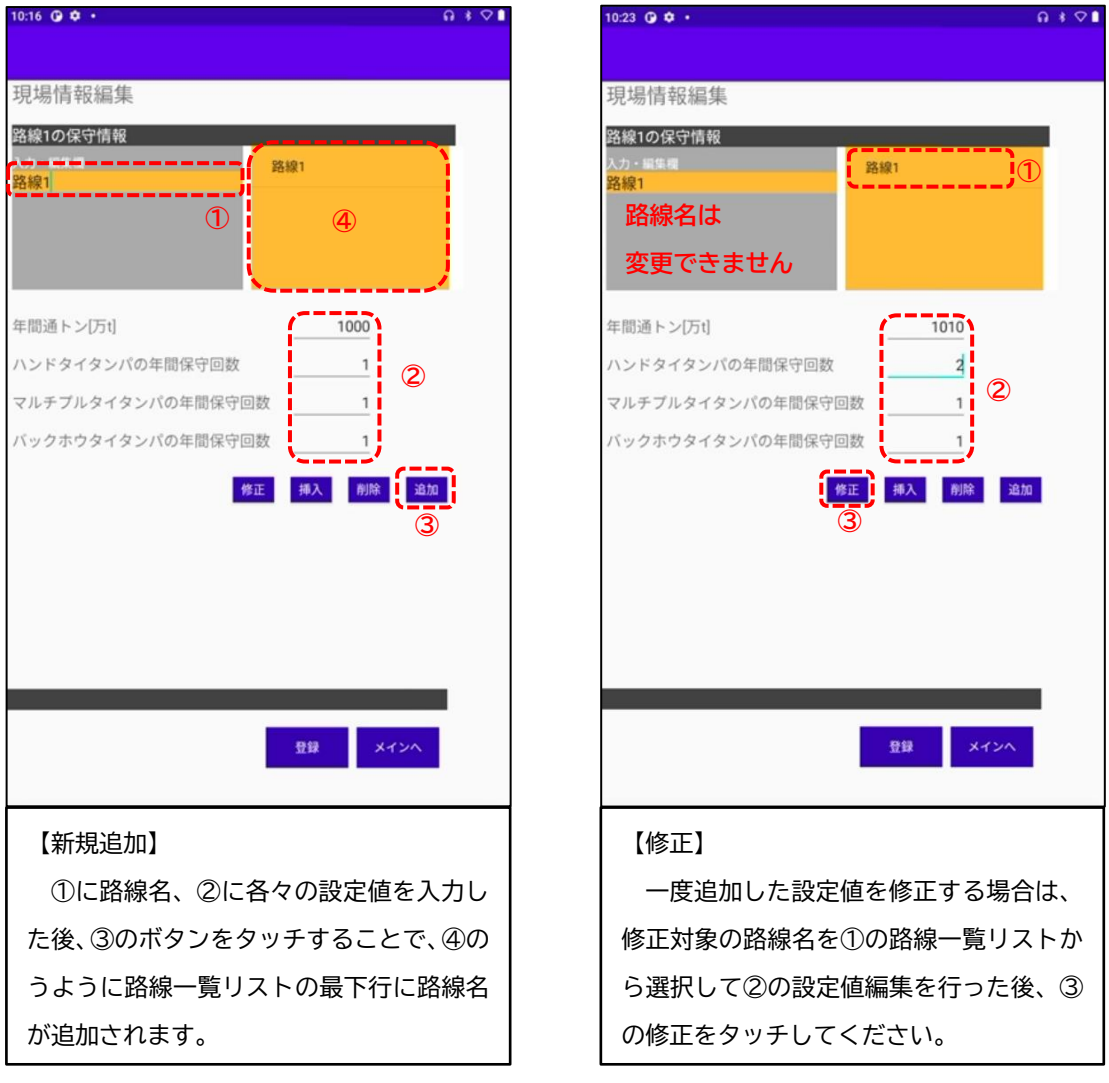

図4-2 路線名の新規追加・修正方法

<span id="page-8-0"></span>(3)路線名の挿入・削除方法(図4-3参照)

路線一覧リストの行間に路線名を挿入する場合は、路線一覧リストで挿入したい行 の下行を選択した後、入力・編集欄に表示された路線名から編集するか、もしくは新規 に入力した後に「挿入」をタッチしてください。

 路線一覧リストから路線を削除する場合は、対象となる路線名を路線一覧リストで選択 した後、「削除」をタッチしてください。

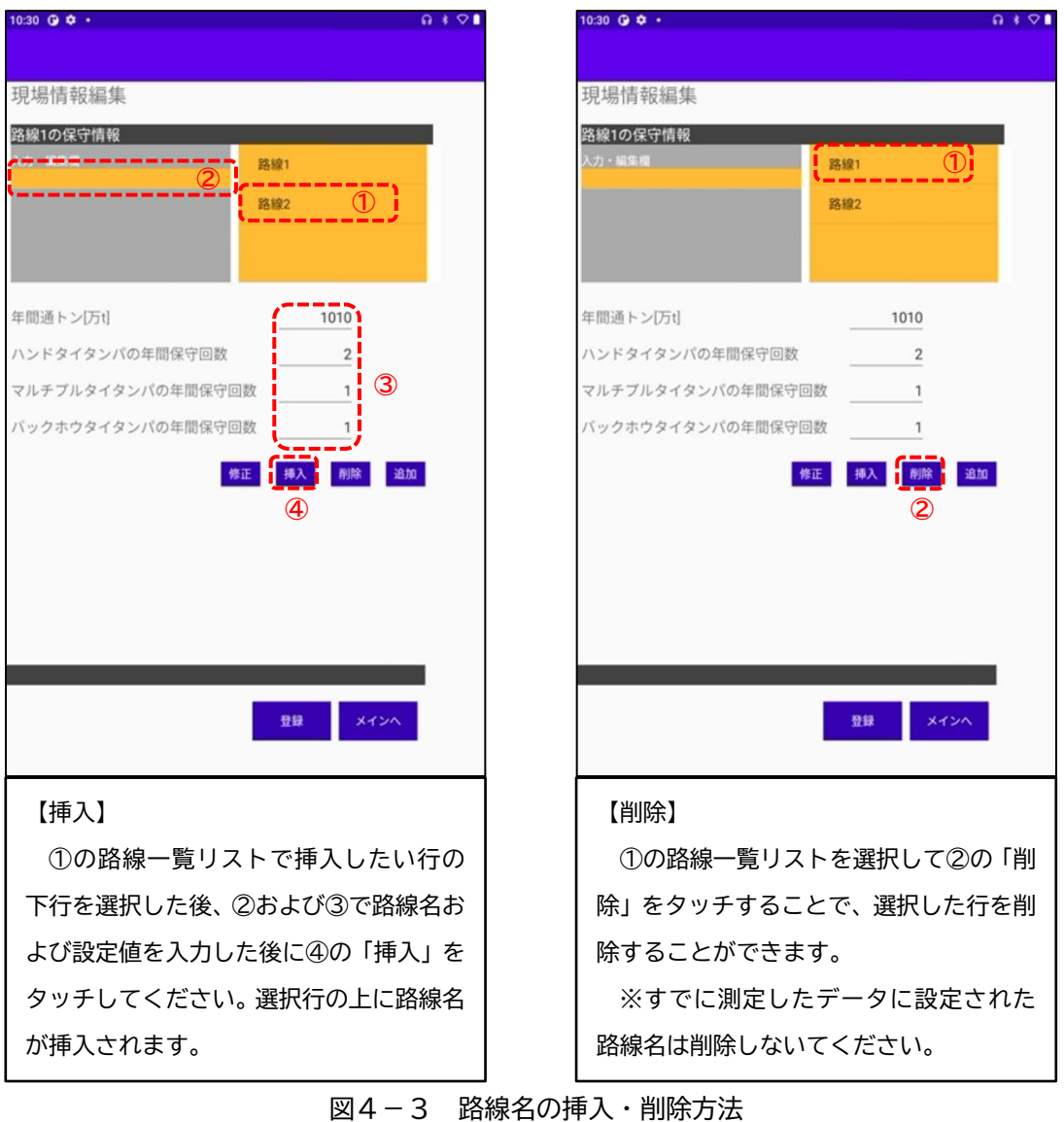

測定結果を保存する際に選択した路線情報は消去または修正しないようにご注意くだ さい。測定結果保存時に選択された路線名が消去または修正された場合、測定 結果の読み込みを行った際に路線名の表示ができなくなります。

<span id="page-9-0"></span>(4)データの保存

 編集した路線一覧リスト、保守情報を登録する場合は画面右下の「登録」をタッチして保 存を行った後に「メインへ」をタッチしてメニュー画面に戻ってください。なお、編集内容 を破棄したい場合は登録を行わずに「メインへ」をタッチしてください。

<span id="page-10-0"></span>4.2 測定用スピーカーと測定用タブレットの Bluetooth ペアリング

 本製品は、測定用タブレット上で動作する測定用プログラムから測定用スピーカーに Bluetooth 通信により音響データを転送して評価音の再生と測定用マイクでの収録を行います。 そのため、測定用タブレットと測定用スピーカーを事前にペアリングする必要があります。

【ペアリングの手順】

測定用スピーカーと測定用タブレットの電源を ON にしてください。測定用タブレットの起動 後に表示されたメニュー画面から「設定」をタップしてください。画面上に「設定」が無い場合 は、指でページを左側にスライドしてページを移動して確認してください。設定画面で図4-4 の手順でペアリングを行ってください。

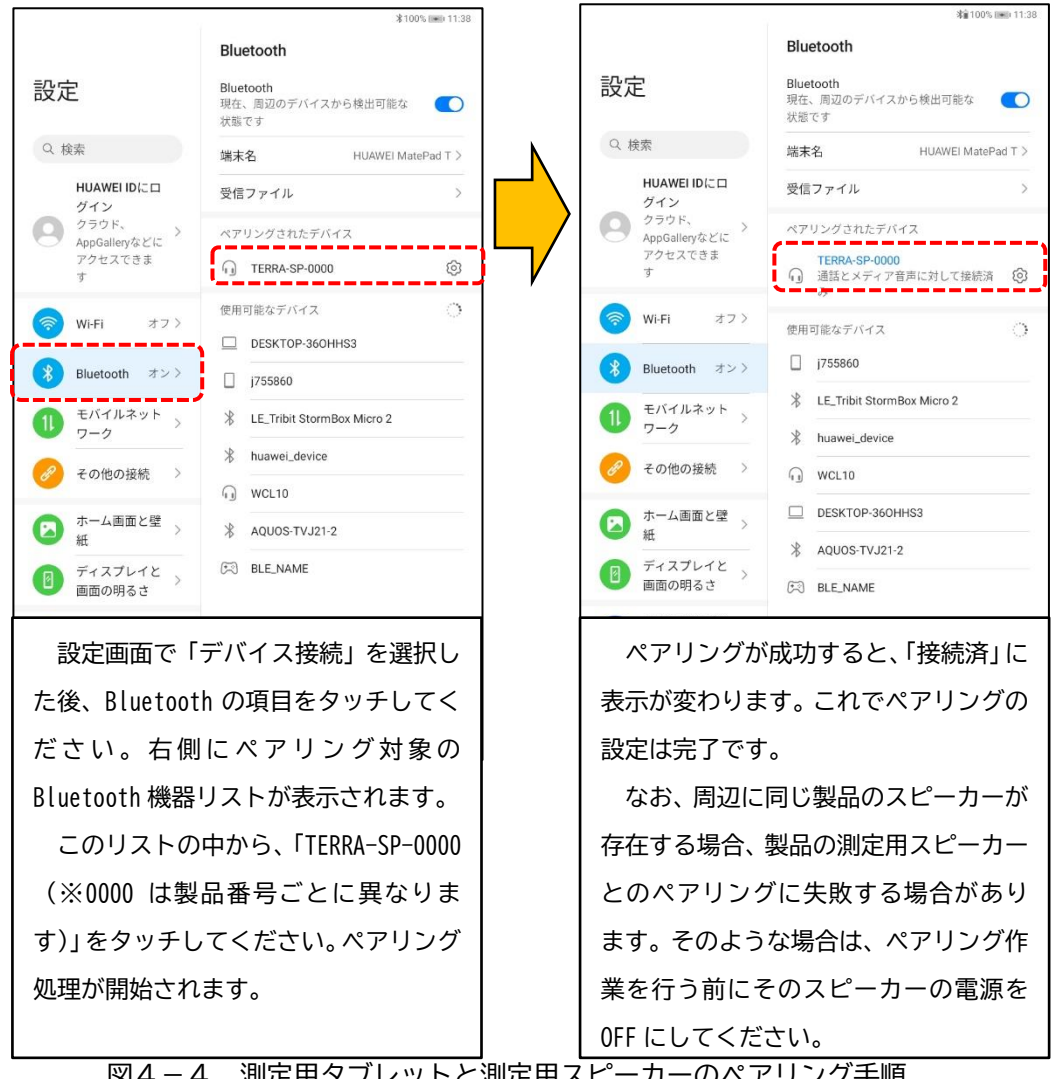

**測定用タフレットと測定用スピーカーのペアリンク手順** 

【ペアリングデータが消失した場合の再ペアリング】

出荷時に設定したペアリング関係のデータが突如として消失した場合は、以下の手順で再度 ペアリング関係を設定してください。

再ペアリング手順

- ① 本製品の測定用スピーカーが複数存在して ON になっている場合は、再ペアリング対象の 物のみ ON 状態として他は全て OFF にしてください。
- ② システム設定にある Bluetooth の項目から「使用可能なデバイス」一覧を表示して、対象 のスピーカーを探してペアリングを行ってください。ペアリングが成功するとスピーカー からサウンドが鳴ります。
- ③ ペアリング成功後、ペアリングしたスピーカー名称の右側にある設定アイコンまたはペン のアイコンをタップして名称を変更してください。ペアリング名称は、対象のスピーカー の裏にあるベルトを外した中にあるシールと同じにしてください。

<span id="page-12-0"></span>4.3 試し測定

現場に出発する前には試し測定を行ってください。この試し測定では、測定用スピーカーから出 力した音を測定用マイクで収録し、測定結果を確認して製品が問題なく動作することを確認します。 作業は、環境音が混入しないように可能な限り静かな部屋で行ってください。

#### 【確認内容】

- ・測定用スピーカーと測定用タブレットのペアリング状態確認
- ・測定用スピーカーからの評価用基準音出力の発生を確認
- ・測定用マイクの収録確認
- ・分析、結果表示までの流れの確認

【試し測定までの流れ】

- 1.測定用タブレットの測定用マイク差し込みソケットに構成品のマイクを差し込みます。
- 2. 測定用スピーカーと測定用タブレットの電源を ON します。
- 3.測定用タブレット起動後に表示されたメニュー画面から、4.2と同じ手順で測定用タ ブレットと測定用スピーカーが正しくペアリングされているか確認してください。 ペアリングができていない場合は4.2の手順でペアリングしてください。
- 4.測定用タブレットのメニュー画面から「バラスト健全度」のアイコンをタッチして システムのメニュー画面を表示してください。
- 5.メニュー画面内の「測定」をタッチして測定画面に移動してください。

【試し測定 手順】

- 6.測定用スピーカーの音量を上げるボタンを1秒の間隔をおきながら20回押してくだ さい。測定用スピーカーの音量が最大に設定されます。
- 7.測定用マイクの先端を測定用スピーカーの音発声部に軽く載せてください。
- 8."5.4「測定手順」"を参考にして、測定用タブレットの画面に表示された測定画面の 「測定開始」をタッチしてください。タッチ後、測定用スピーカーから約10秒間、 評価用音響が再生されると同時に、測定用マイクでの音響収録が行われます。
- 9. 約10秒経過後に評価用音響が停止され、分析処理が行われます。
- 10.分析処理が完了すると、画面に分析結果のグラフと判定結果が表示されることをご確認 ください。

### <span id="page-13-0"></span>5. 現場での測定

### <span id="page-13-1"></span>5.1 使用機器の充電

本製品を構成する測定用タブレット、測定用スピーカーについては使用前に十分な充電が必要と なります。構成品に付属する USB 充電器およびコネクタを測定用タブレットおよび測定用スピーカ ーの USB コネクタ差し込み口に差し込み、家庭用コンセントで充電を行ってください。

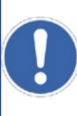

測定時に評価用基準音が最大音量で再生されることを前提として分析を行う仕組みで あることから、特にスピーカーについては測定時に十分な電力を使用可能とするために 十分な充電を行ってください。

<span id="page-13-2"></span>5.2 現場へ持参するもの

現場で測定を行う場合、以下のものを現場に持ち込んでください。

【現場持ち込み品リスト】

- ・測定用タブレット
- ・測定用スピーカー
- ・測定用マイク
- ・測定用打設器具セット(外管、内管、スピーカー台座、スピーカーカバー)
- ・外管に目印を付けるためのガムテープまたはビニールテープなど
- ・杭打ち込み用ハンマー(大型の木づちがのぞましい)
- ・外管から内管を抜きにくい場合に使用するバール
- ・打ち込み位置の位置決めのためのコンベックス
- ・メモ記録用紙など

# <span id="page-14-0"></span>5.3 測定用杭打設と機器取付け

測定対象箇所を予め決定した後、実際に対象箇所にて作業を行います。はじめに、評価用基 準音を通すための杭を以下に示す手順で打ち込みます。

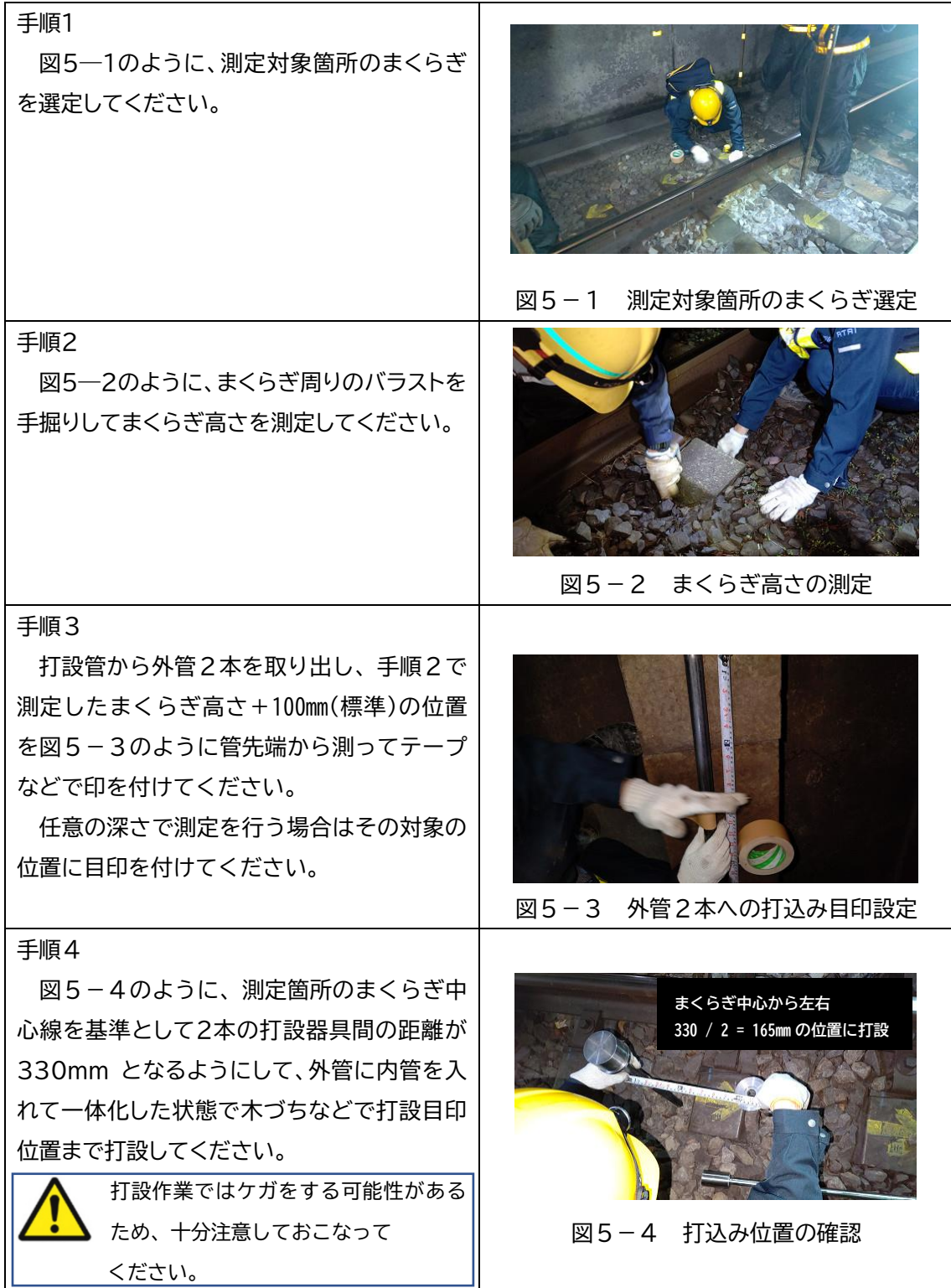

#### **非掘削型 バラスト劣化状態検査装置 バラストチェッカーVer. 1.3**

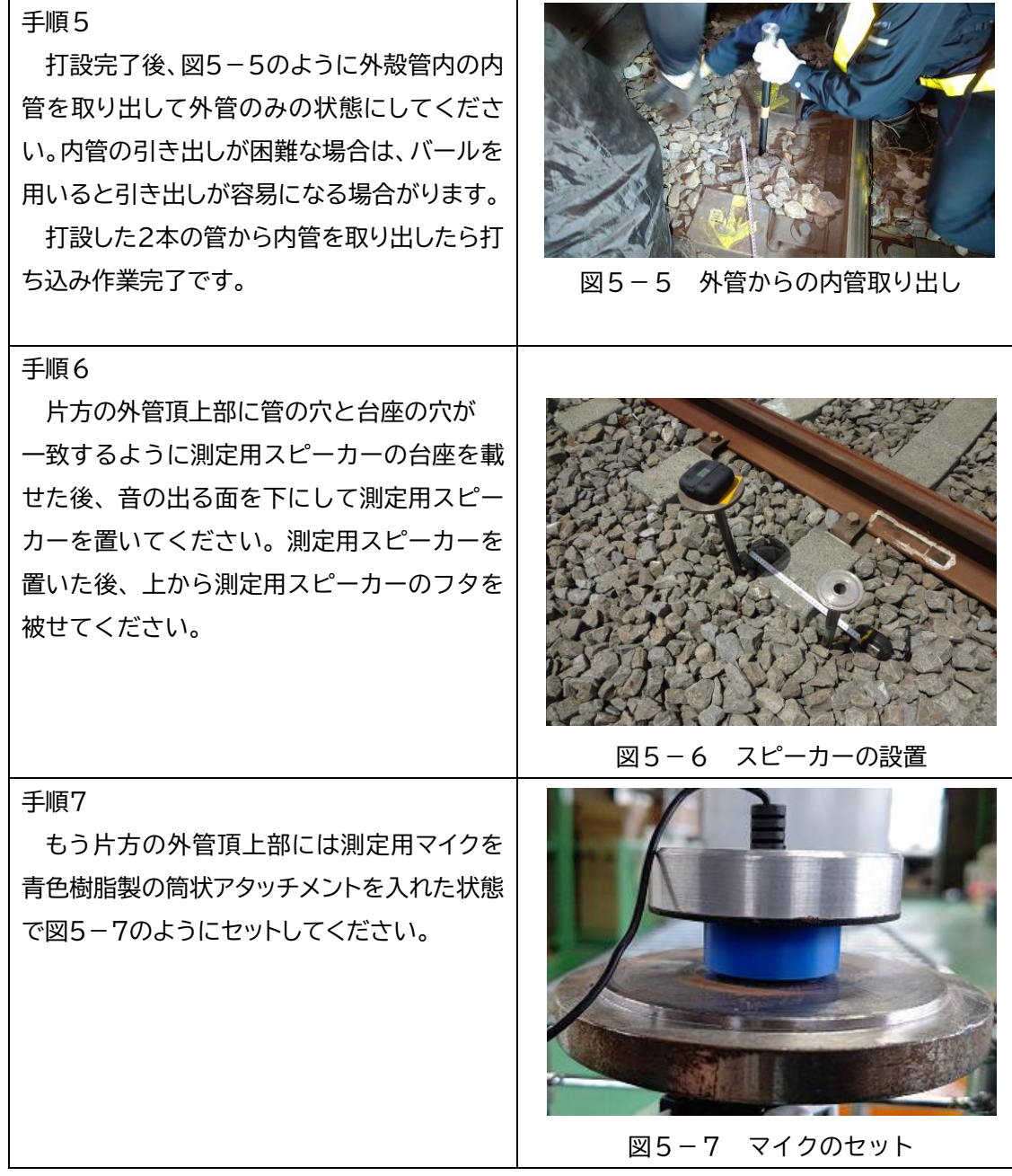

### <span id="page-16-0"></span>5.4 測定

測定箇所への杭打設が完了しましたら、以下に示す手順で測定を行います。

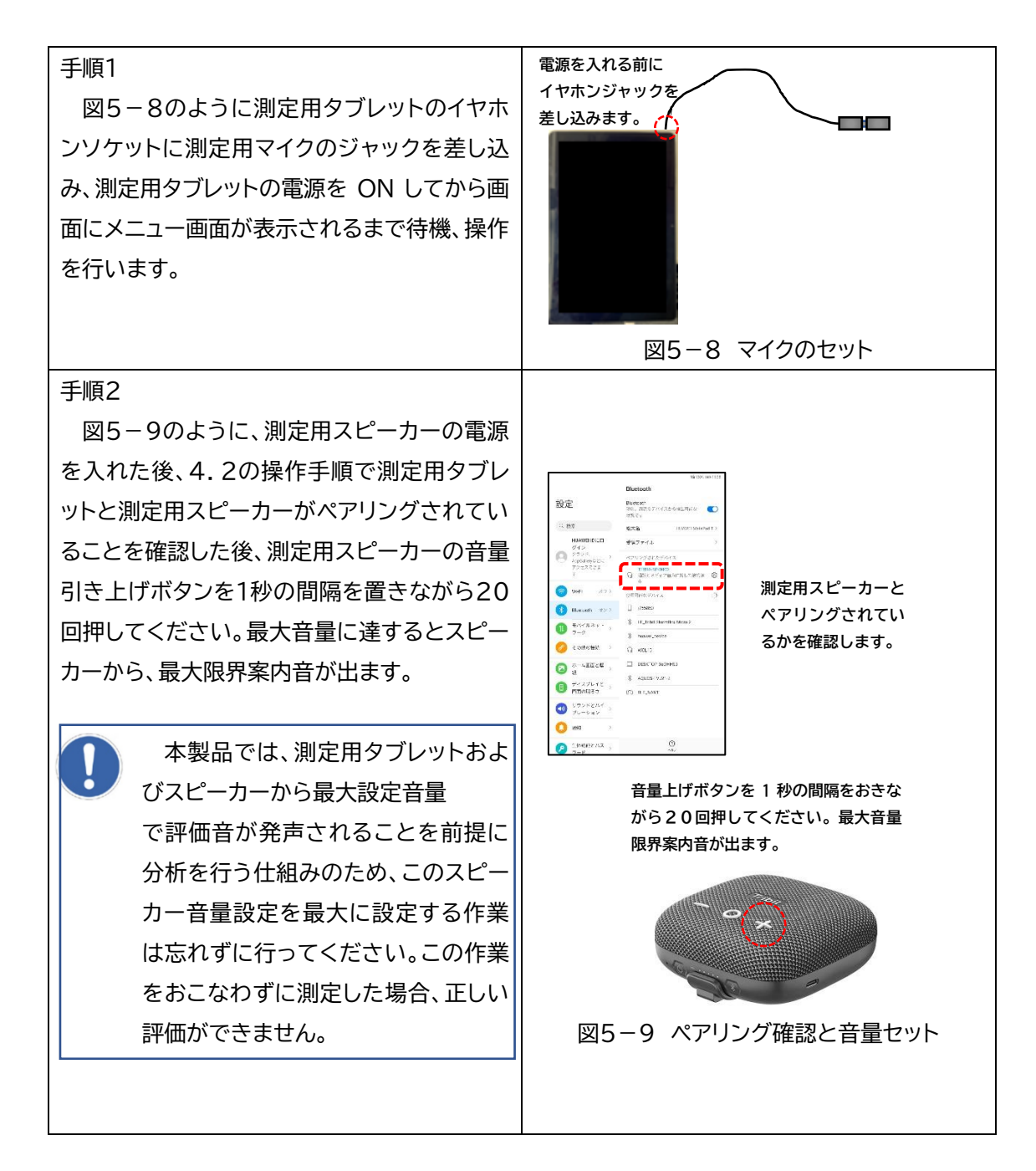

#### **非掘削型 バラスト劣化状態検査装置 バラストチェッカーVer. 1.3**

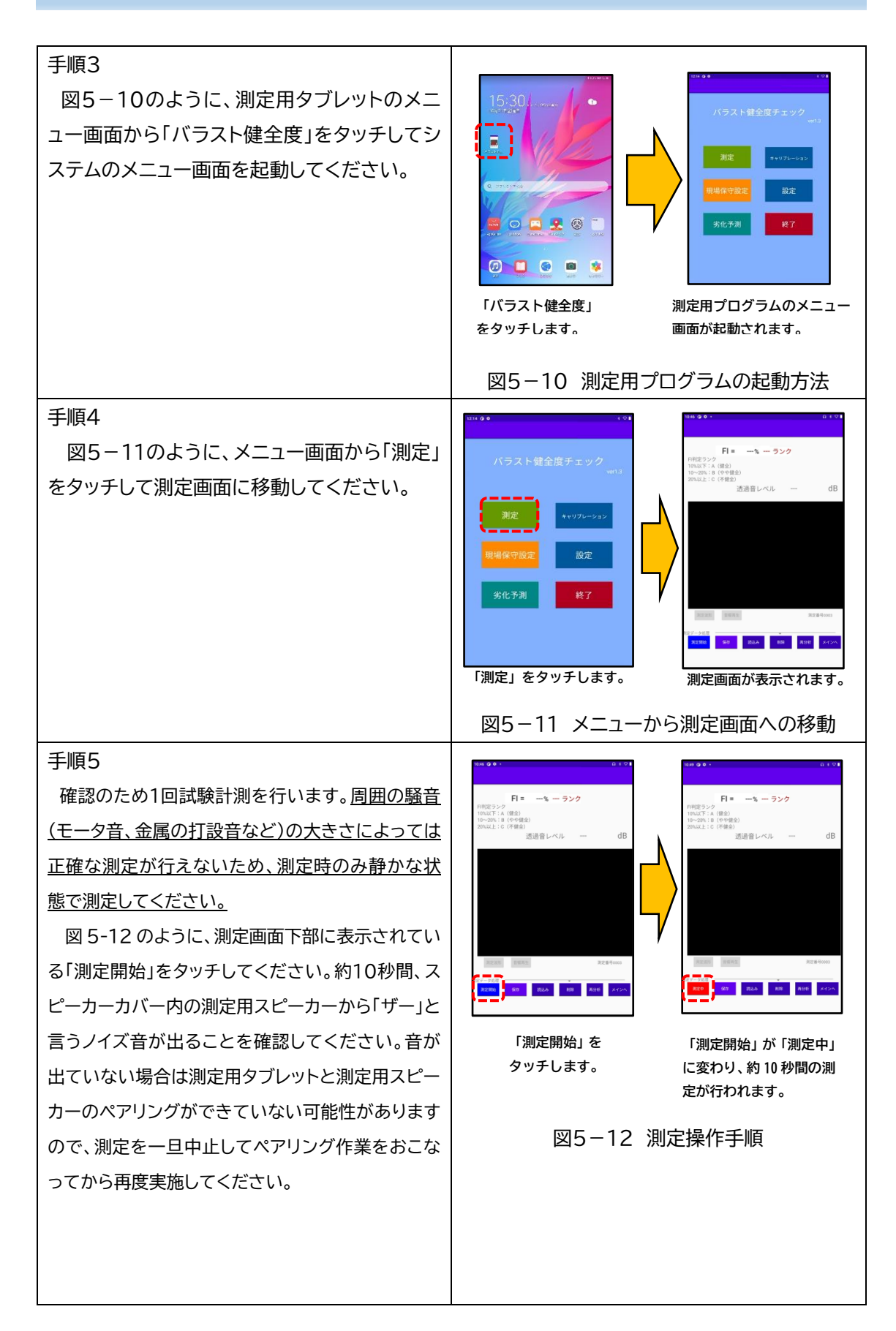

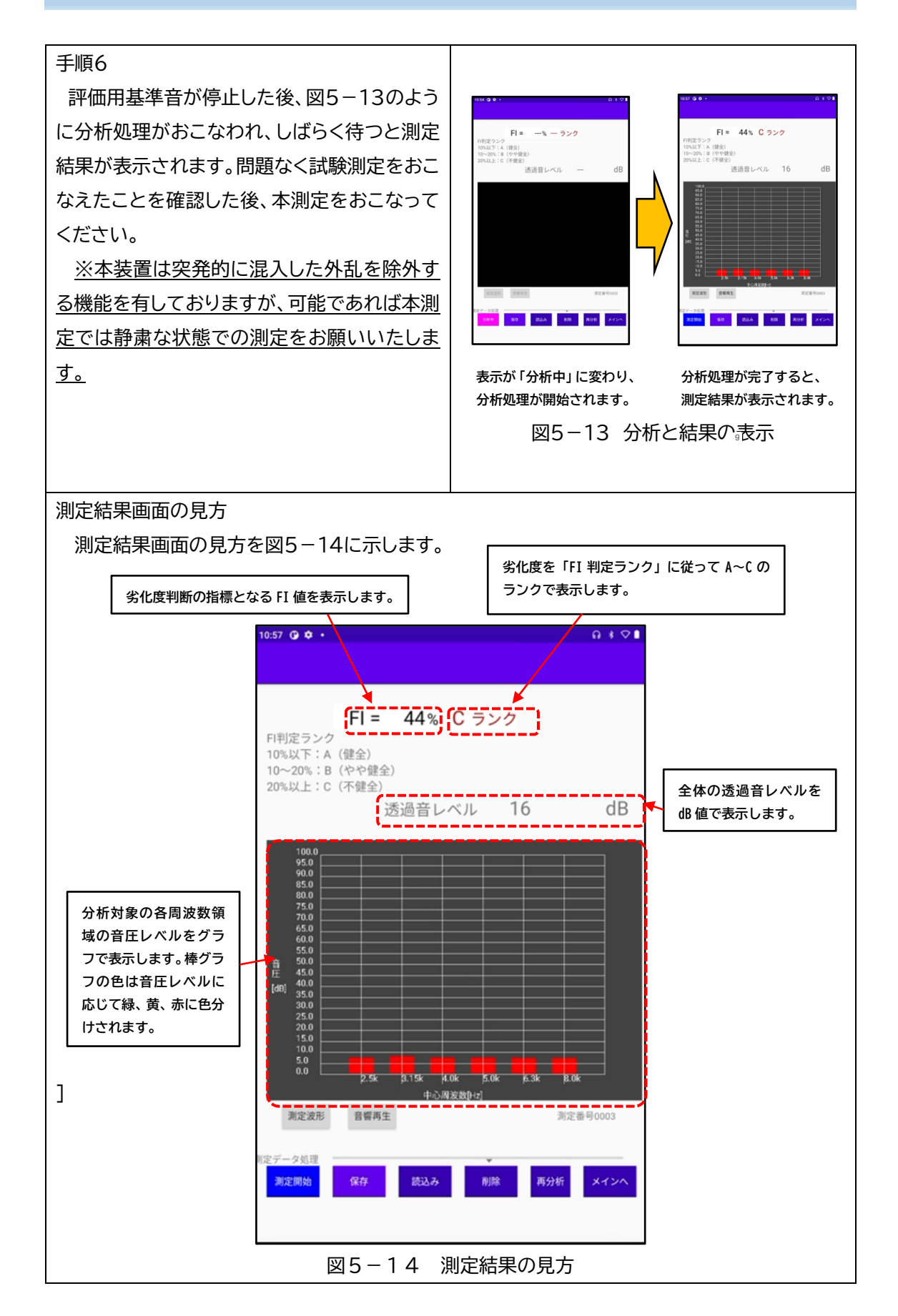

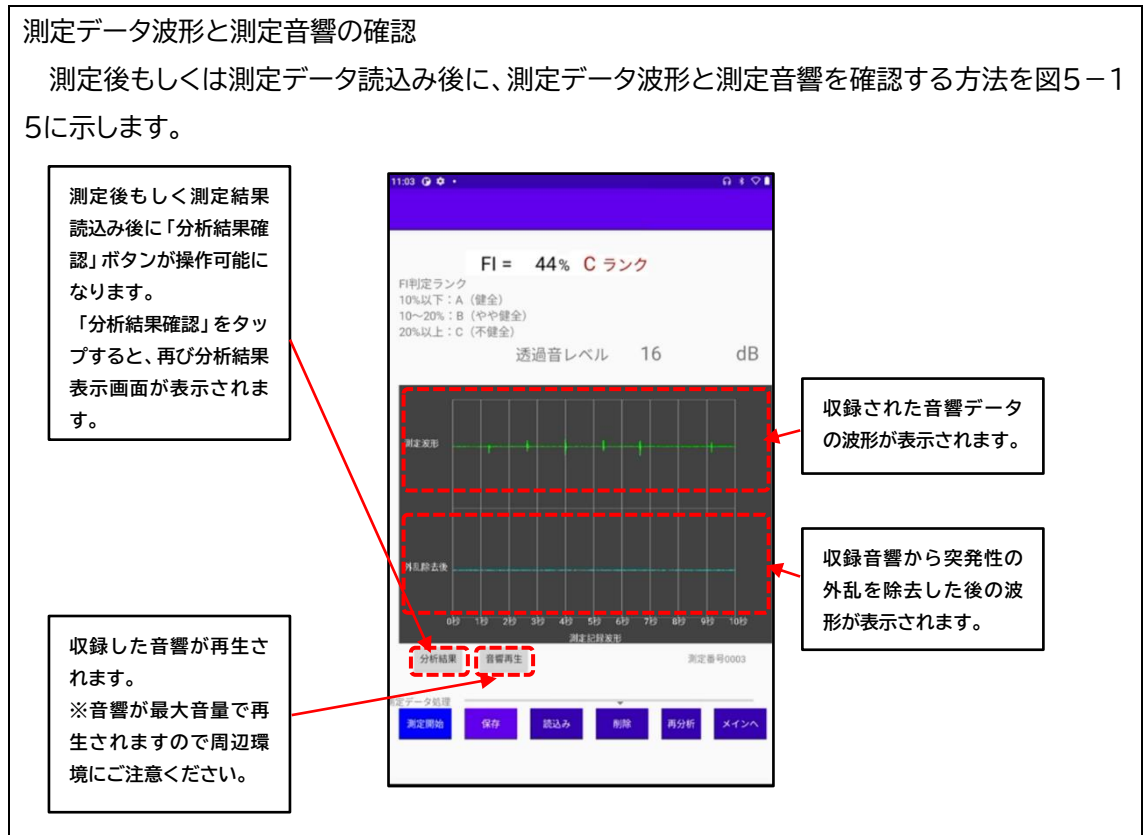

図5-15 測定データ波形と測定音響

※なお、測定データ波形が表示されている状態では画面をスクロールすることができません。 測定データを保存する場合は、一旦分析結果確認画面を表示してから画面を下にスクロールし て測定情報を入力してから保存してください。

※突発的に混入した外乱を除去しますが、音響収録時間全体に対して外乱の割合が高い場合 は除去不能であることを伝えるメッセージが表示されます。この場合は、可能な限り外乱の混入 が無い状態での測定をお願いいたします。

手順7 本測定完了後に測定結果を保存する場合は、 図5-16のように測定画面を指で下にスクロ ールした先に表示されている「路線名」を選 択、そしてキロ程入力、さらに場合により備考 に必要事項を記入した後、「保存」ボタンを押し てください。 **RENGE OF BOARD ON AND ACCOMPANY** 

図5-16 測定結果保存の操作手順

**力します。**

**①路線名を選択します。 ②キロ程を入力します。 ③必要に応じて「備考」を入**

**④選択と入力が終わったら 「保存」をタッチします。**

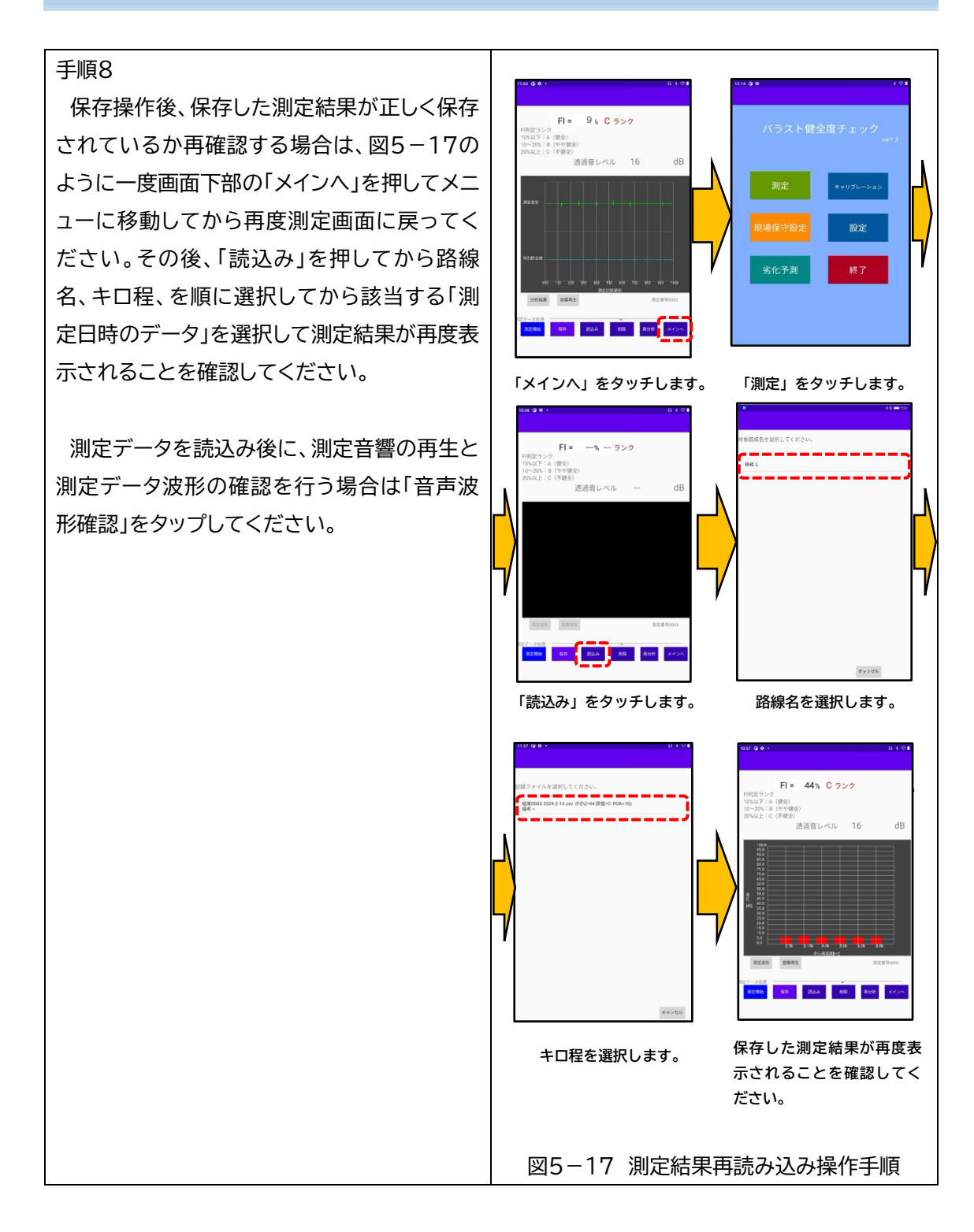

### <span id="page-21-0"></span>5.5 測定後の撤収作業

 測定後は、外管に取り付けた測定用スピーカーと測定用マイクを取り外してから、打設した外管 を引き抜いてください。管が抜けにくい時は、手で少し回しながら引き抜いてください。複数の測 定を行う時以外は、電池消耗を防ぐために測定用スピーカーと測定用タブレットの電源は OFF に してください。なお、測定箇所が複数ある場合は、測定箇所に移動するたびに測定用スピーカーの 音量を最大に設定するようにしてください。測定用スピーカーの音量操作ボタンを押してしまった 場合も同様の設定を行ってください。

# <span id="page-22-0"></span>6. 劣化予測・シミュレーション

保存された測定結果から、今後の保守に向けての参考となる劣化予測およびシミュレーションを おこなうことができます。事前に登録した保守情報をもとに予測結果を表示します。また、保守情 報を一時的に変更して、設定値の違いによる劣化予測の変化を確認するシミュレーションをおこな うこともできます。

【操作手順】

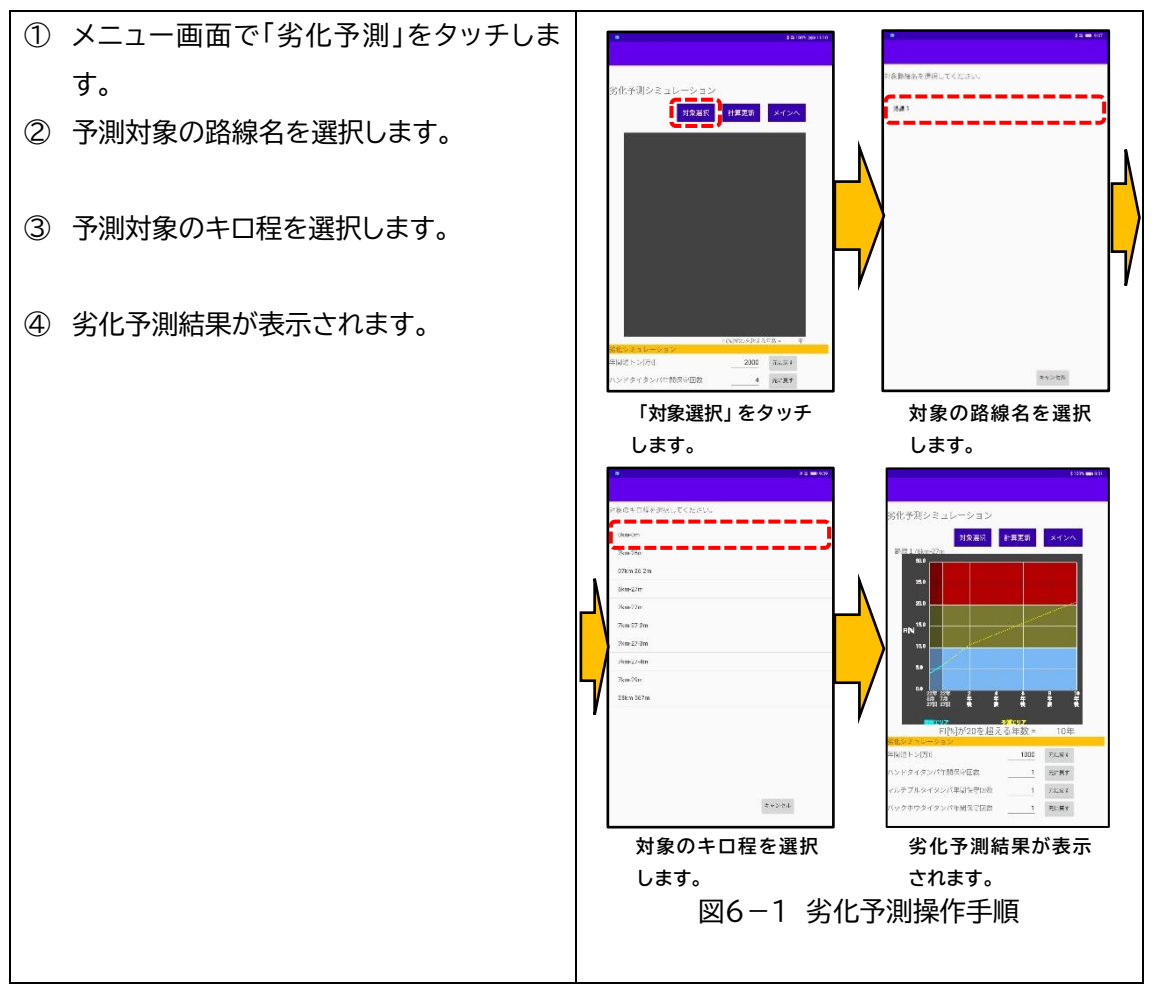

【劣化予測結果の見方とシミュレーションの操作手順】

劣化予測結果の見方とシミュレーションの操作手順を図6-2に示します。

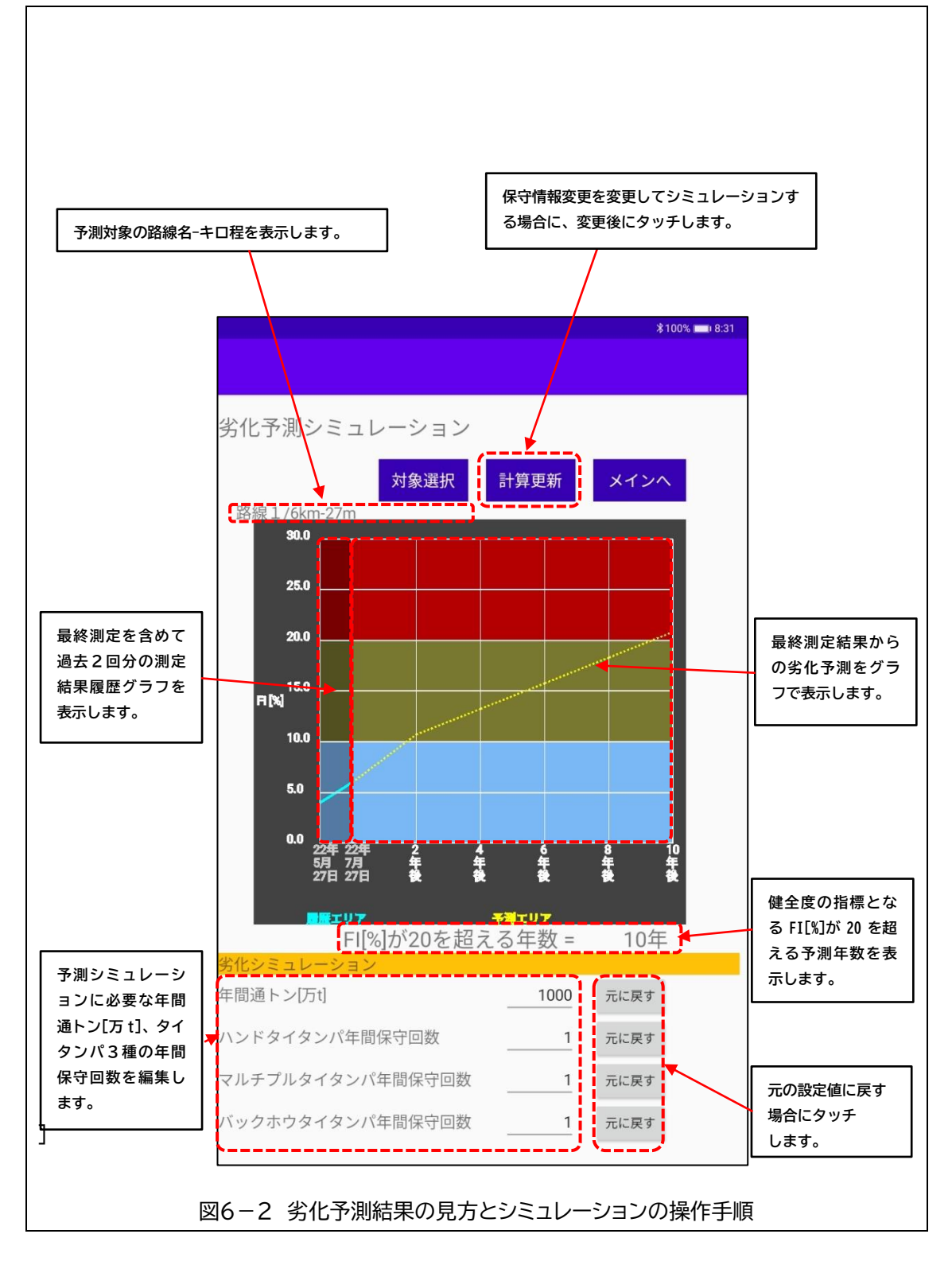

# <span id="page-24-0"></span>7. 再分析機能

本装置における分析用パラメータの変更や各種計算式に変更が生じた際、すでに測定して記録さ れた測定音響を対象に再度分析して最新のパラメータや計算式に対応した結果を確認することが できます。

【操作手順】

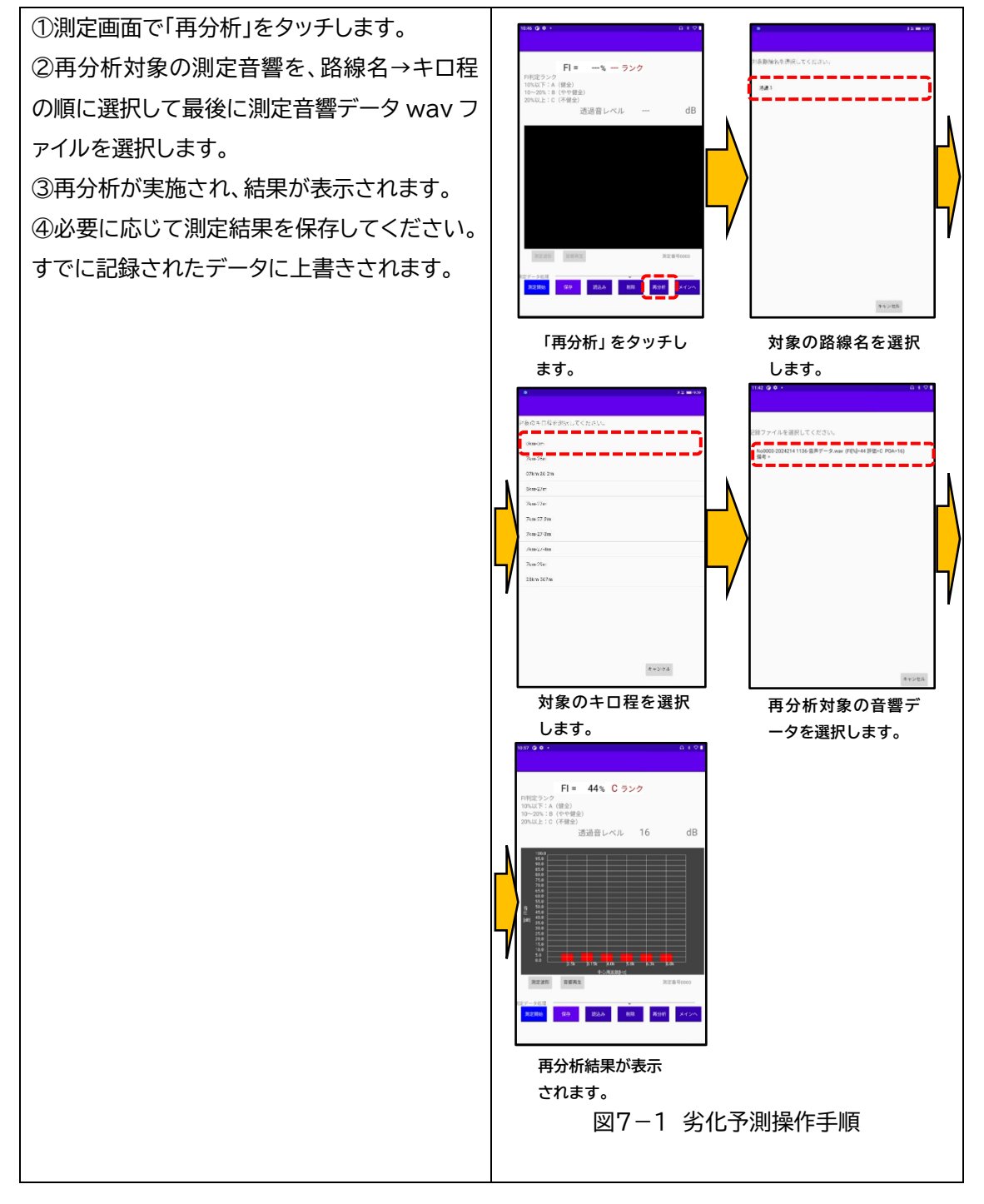

### <span id="page-25-0"></span>8. 測定結果の削除と取り出し

#### 【削除操作手順】

測定結果データを削除する場合は、測定画面の「読込み」ボタンをタッチして削除対象の測定結果 を「路線選択」→「キロ程選択」→「ファイル選択」の順に選択して画面に表示した後、測定画面の「削 除」をタッチして操作手順に従って削除を行ってください。

#### 【測定結果データの取り出し】

- ① 測定結果データを取り出す場合は、測定用タブレットとデータ取り出し先のコンピュータを USB-C コネクタで接続します。
- ② 測定用タブレットの画面に表示されたウィンドウから「ファイルの転送」を選択すると、測定用 タブレットが外部ドライブとして認識されます。
- ③ 測定用タブレットのメニュー画面で「ファイル」をタッチした後、「内部ストレージ」をタッチして 内部ストレージに移動してください。
- ④ 内部ストレージ内の[Result]フォルダ内に、路線名のフォルダがあり、その路線名のフォル ダの中にさらにキロ程のフォルダが格納されています。
- ⑤ 対象のデータは、測定日時が明記されたファイル名で、測定時の音響データは「.wav」、測定 結果は「.csv」として保存されています。対象のデータをコンピュータにコピーしてください。

※手動でのデータ操作は、データ構造を破壊する場合がありますのでコピーのみとしてください。

### <span id="page-25-1"></span>9. 普段のお手入れ

測定用打設器具セットは測定終了毎に汚れを拭き取って収納してください。測定用タブレット、測 定用マイク、測定用スピーカーは各コネクタ部やマイク集音部に汚れやホコリが付着しないように定 期的に清掃してください。また、測定用スピーカーについては、測定時に充電量不足とならないよ うにご注意ください。充電量が不足している場合、正しい測定を行えない場合があります。

### <span id="page-25-2"></span>10. 破損や故障の対応について

本製品を構成する各品について破損や故障が生じた際は、別途有償にて交換品を用意いたしま すので弊社までご連絡ください。ただし出荷には時間がかかる可能性がありますので、あらかじめ ご承知おきください。

# <span id="page-26-0"></span>11. 製品仕様

製品概要:非掘削型 バラスト劣化状態検査装置

- ① 測定用タブレット(型番:TERRA-TB)
	- ・Android OS
	- ・電源:バッテリー駆動(USB-C 接続経由での電源接続が可能)
	- ・測定データは内部ストレージに保存
	- ・測定、評価用アプリケーションプログラムインストール済
- ② 測定用マイク(型番:TERRA-MK)
	- ・取付け機構付き全指向性マイク・
- ③ 測定用スピーカー(型番:TERRA-SP)
	- ・Bluetooth 通信対応型
	- ・電源:バッテリー駆動(USB-C 接続経由で充電)
	- ・測定時は最大音量設定で約 100dB の音圧で評価用音響を出力

#### ④ 測定用打設器具セット

- ・外管:型番 TERRA-OK サイズ: φ86mm , 長さ 510mm、重量 1.1kg
- ・内管:型番 TERRA-IK サイズ: φ49mm , 長さ 633mm、重量 2.1kg
- ・スピーカー台座 :型番 TERRA-SPD サイズ φ150mm , 厚さ 10mm、重量 1.1kg
- ・スピーカーカバー:型番 TERRA-SPC サイズ φ146mm , 高さ 96mm、重量 2.0kg

### <span id="page-26-1"></span>12. 連絡先

本製品についてのお問い合わせは以下にお願いいたします。

# 株式会社ジェイアール総研情報システム 国立事務所 住所:〒186-0002 東京都国立市東 1-15-21 ドマーニ国立ビル 5F

TEL 042-505-7831

# <span id="page-27-0"></span>13.改訂履歴

2023/02/08 改訂 Ver.3

- ・P.13 の試し測定手順の番号を修正
- ・P.13 の試し測定手順における測定手順の参照番号を「5.2」->「5.4」に修正
- ・P.15 の 5.3 の手順 3 について、文章の見直しを実施

2024/02/14 改訂 Ver.4

・外乱除去機能追加、再分析機能追加、保守情報の路線毎登録対応化、保存情報表示における分 析結果併記対応化にともない、該当ページを加筆修正、また新規にページを追加した。